## **■ PREPARATION**

- · Load battery and turn on the device.
- Detach the SIM card Tray from under the USB cover of the splicer.
- · Insert Nano SIM card to slot on the right side of machine.

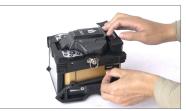

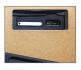

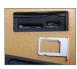

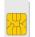

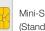

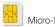

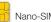

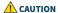

\*Only Nano SIM card support

#### ■ NETWORK SETTING

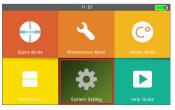

1) Go to "System Setting"

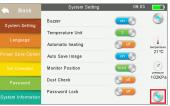

2) Go to second page of System Setting

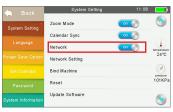

3) Check "Network" is ON

- Networks status can be observed on workbench interface
- · Check Network and GPS activation icon on workbench
- GPS signal is activated at open area.

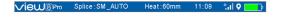

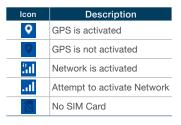

· If failed to activate Network, click "Network Setting" and enter the APN information manually

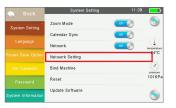

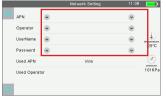

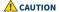

\*With an installed battery, IOT module and GPS keep activated. When you don't use the device, please remove the battery from device to prevent a dead battery.

## ACCESS TO THE VIEW PRO MANAGER

• Enter to View Pro Manager ( https://www.inno-viewpro.com )

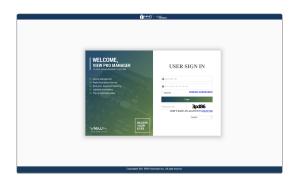

#### **■ CREATE NEW ACCOUNT**

· There are below 2 ways to register accounts.

#### 1) Via device information

- a. Click "Register" on log-in page.
- b. Enter device information (Serial number, IMEI number) and account (email address).
- Already registered device information is not available.
- c. Click "Confirm" to check availability.
- d. Enter password and rest of information.
- e. Check and confirm Privacy policy.
- f. Click "Register"
- g. Go to your email and activate the account via email.

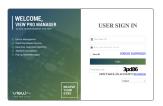

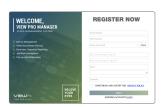

## 2) Via invitation link

- a. Click the link on VPM invitation email.
- b. Enter account (email address) and click "Confirm to check availability.
- c. Enter password and rest of information.
- d. Check and confirm Privacy policy.
- e. Click "Register"
- f. Go to your email and activate the account via email.

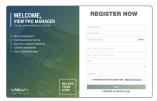

# **■ REGISTER THE DEVICE**

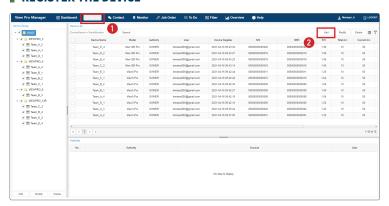

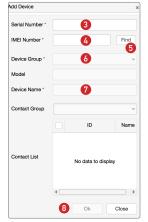

- 1) Go to "Device" menu
- 2) Click "Add" button
- 3) Enter the Serial Number
- 4) Enter the IMEI Number
- 5) Click "Find"
- 6) Select Device Group
- 7) Enter Device Name
- 8) Click "Ok"

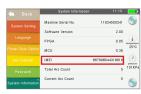

- \* Serial number & IMEI number can be found on system information.
- \* Available to add Only not registered device before.
- \* Accounts added to "Contact List" have "Observer" authority.

## **■ FEATURE OF VIEW PRO MANAGER**

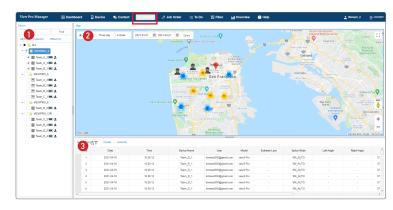

#### Monitor

# 1) Device

- Device list with group information.
- Available to find alert notification and device status (online, offline).

#### 2) Map

- Map based information of selected device location and splice data during selected period.
- Data types are below:
- Device icon (offline)
- Device icon (online)
- Splice data (single)
- Splice data (multiple)

# 3) Splice Data

- Selected splice data during selected period.
- Information types: data, time, device name, device user, model, estimated loss, splice mode, cleaving angle, location, serial number, result.
- Available to export all splice data in excel format via 🔊
- Available to select information types on filtering menu \mathbb{7}.
- Available to find selected device information and authority information on other taps.

# More introduction and guidance can be found in "HELP" under account menu. (Under developing)

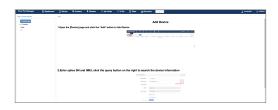

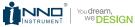

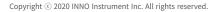

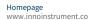

Please visit us on Facebook www.innoinstrument.com www.facebook.com/innoinstrument

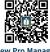

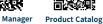

View Pro Manager